# USB2Dynamixel

### Part Photo

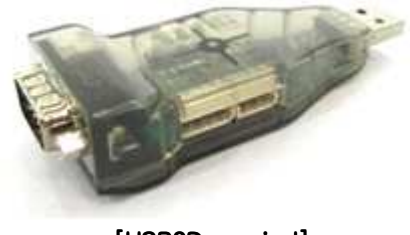

[USB2Dynamixel] [USB2Dynamixel]

### **Product Usage**

USB2Dynamixel is a device used to operate Dynamixel directly from PC. USB2Dynamixely is connected to USB port of PC, and 3P and 4P connectors are installed so that various Dynamixels can be conntected. Also, USB2Dynamixel can be used to change from USB port to Serial port on the PC without serial port such as notebook computer, etc. The function is very useful in the cases when the Dynamixel exclusive controllers such as CM-2, CM-2+, CM-5, and CM-510 are connected to USB Port, or when ZIG2Serial is connected to USB port to control robots wirelessly.

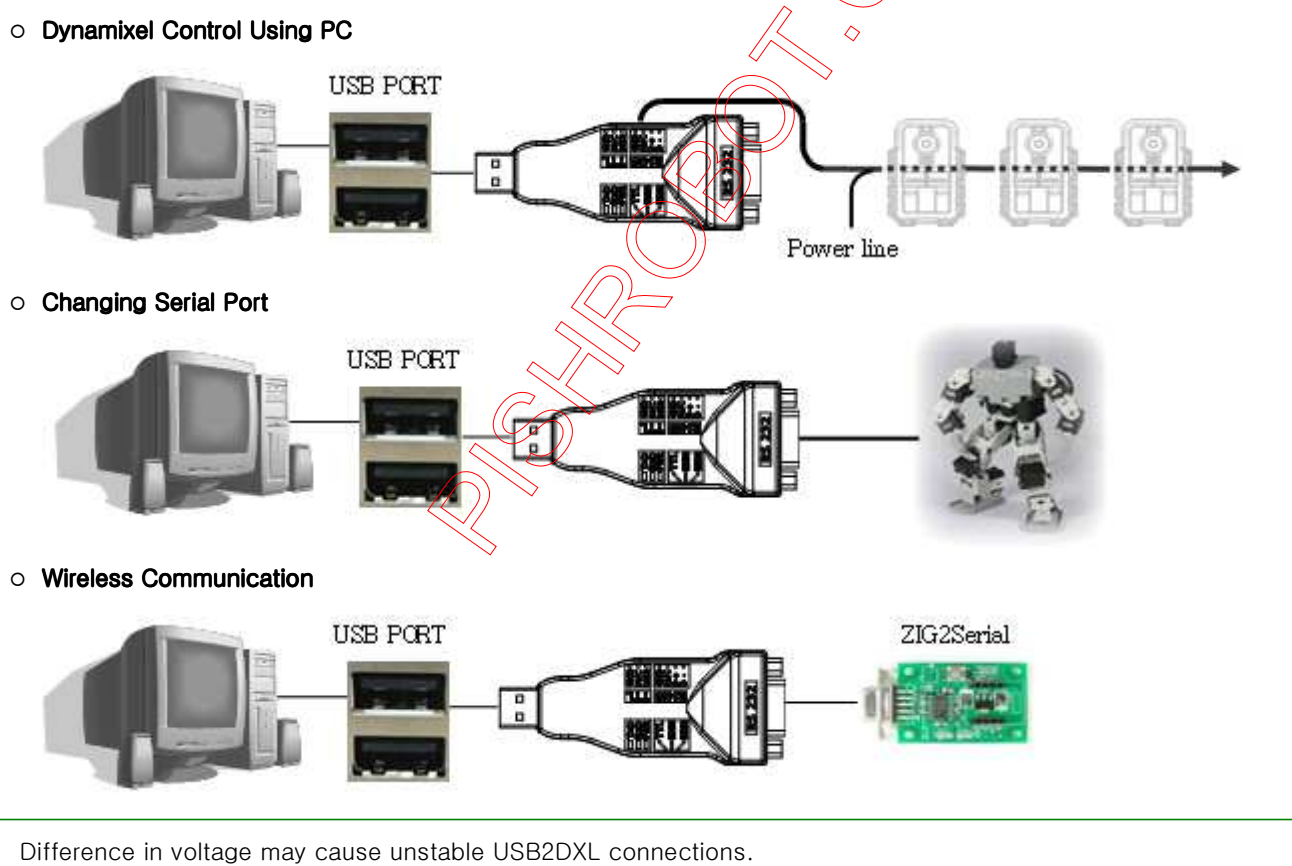

Ensure that both connecting equipment and PC are properly grounded.

### Name and Usage of Each Part

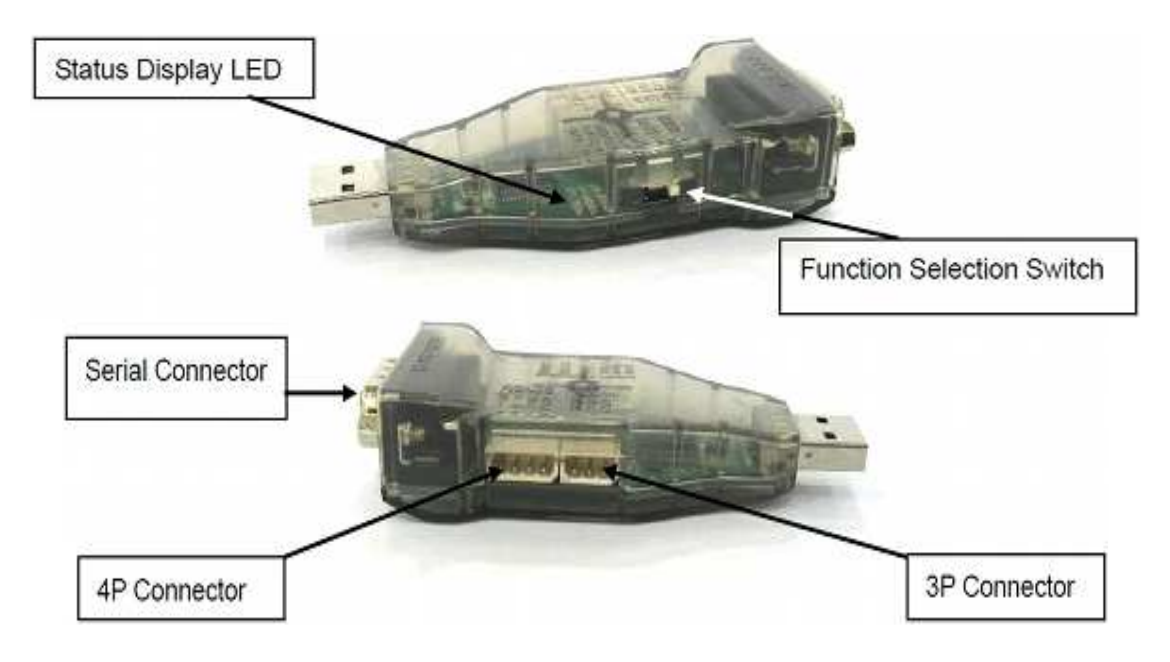

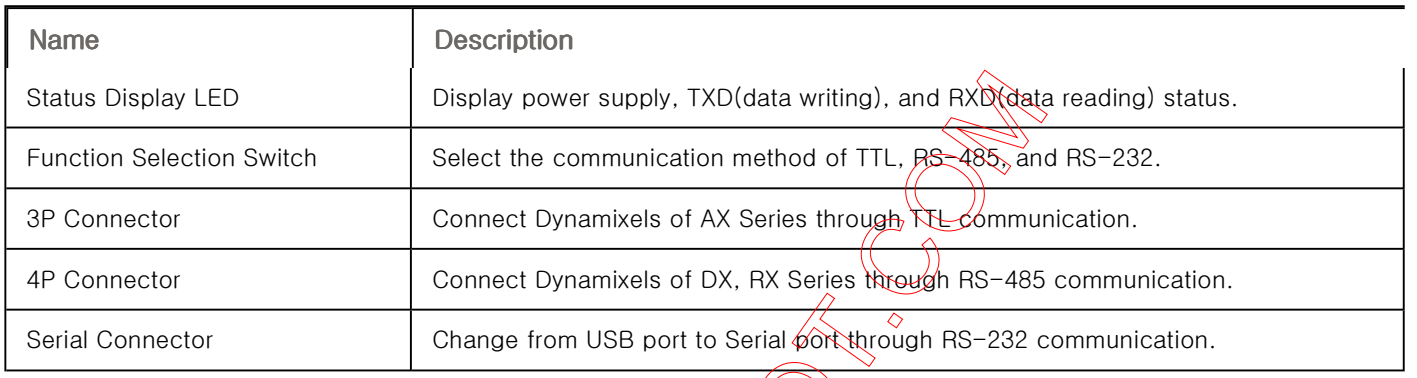

# How to Select The Communication Mode

The communication mode can be selected by chaning the switch of USB2Dynamixel as below.

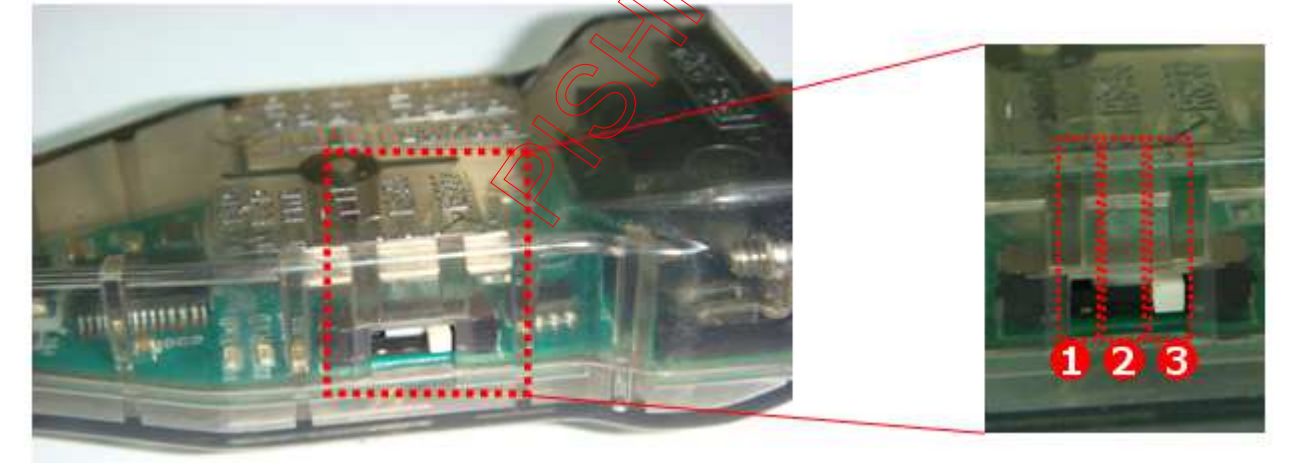

- 1. TTL Communication : Dynamixels using 3-pin port such as AX Series, AX-S1 etc.
- 2. RS485 Communication : Dynamixels using 4-pin port such as DX Series, RX Series, EX Series etc.
- 3. RS232 Communication : Controllers using serial cable such as CM-5, CM-510 etc.

### Usage

Dynamixel SDK

- Dynamixel can be controlled directly by C language using USB2Dynamixel SDK.

## **PIN Figure**

The following pictures show the usage of connector pins used by USB2Dynamixel. If you want to use each pin for your own purpose, please use them after you learn the usage of each pin.

#### [ PIN Figure of 4P / 3P Cable Connctors ]

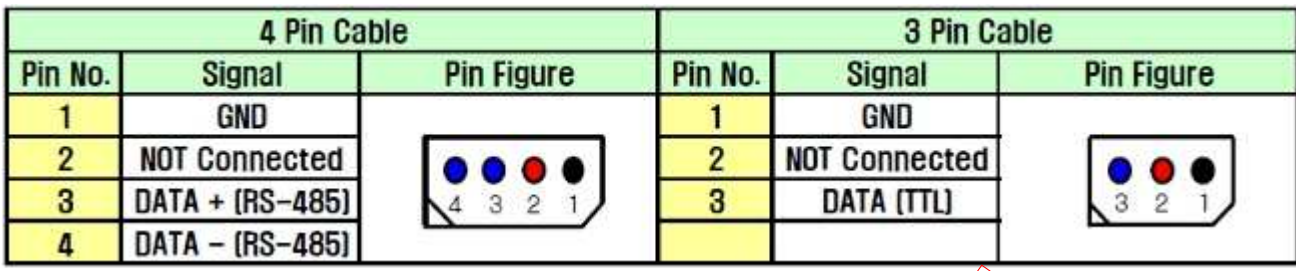

#### [ PIN Figure of Serial Connector ]

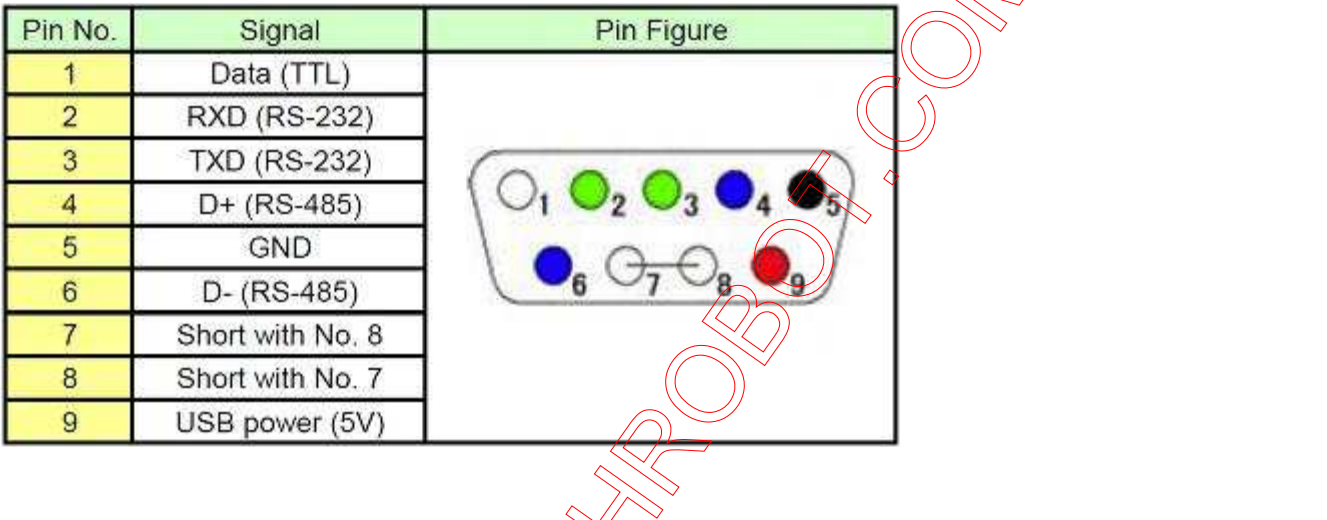

## How to Supply Power

USB2Dynamixel does not supply power to Øynamixel. Therefore, the power must be supplied separately to operate Dynamixel as the following pictures. Please refer to the explanation page of each Dynamixel regarding proper voltages for each Dynamixel mode.

#### [ Applying Power to the Dynamixel ]

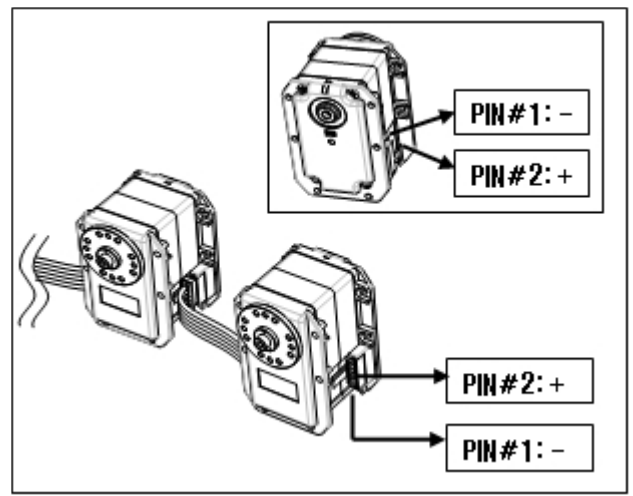

Referring to PIN Figure, apply positive (+) voltage to the #2 PIN of the connector, and negative  $(-)$  voltage on  $#1$  PIN of the connector. Since the 2 connectors of Dynamixels are equal, power can be applied at any of.)

[ Applying power between USB2Dynamixel and Dynamixel ]

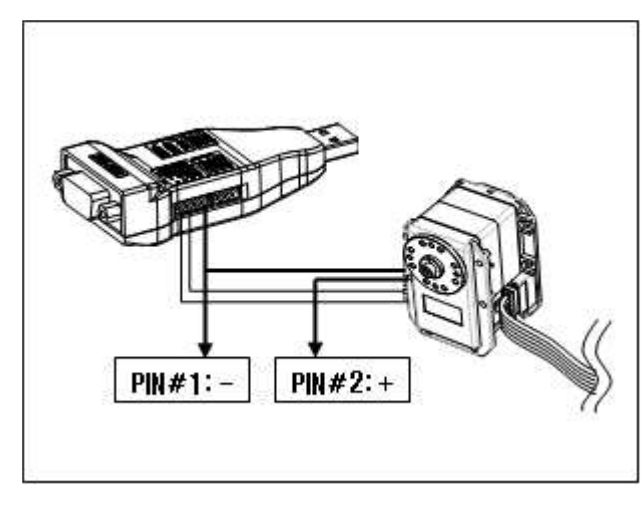

If power cannot be applied as above, apply the power between USB2Dynamixel and Dynamixel as below.

Separate the power cable on the #2 PIN of USB2Dynamixel connector, and then apply positive(+) voltage.

Connect additionally Y-cable to the power cable on the #1 PIN of USB2Dynamixel connector, and then apply negative  $(-)$  voltage.

# How to Check the Driver Installation

How to check whether the USB downloader(LN-101) driver is installed correctly is as follows.

1. Connect USB Downloader (LN-101) to the USB Port of PC.

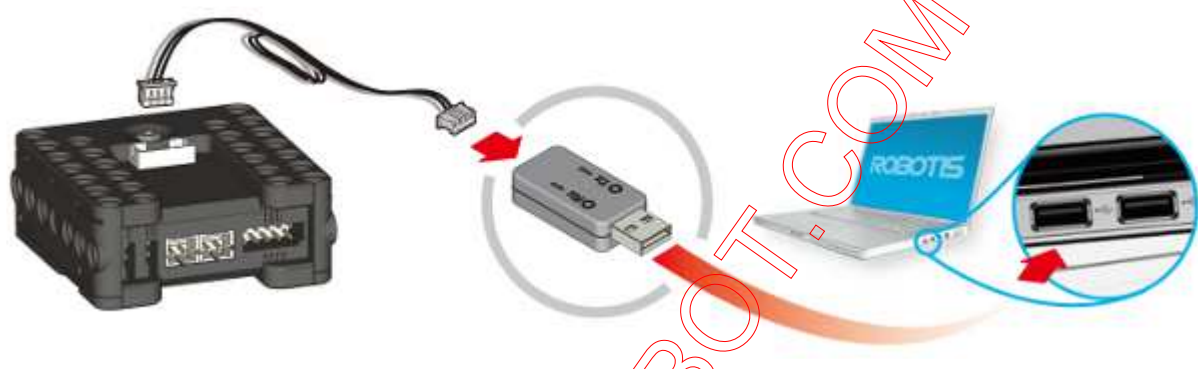

2. Select Manage in the popped-up menu shown by right-clicking My Computer.

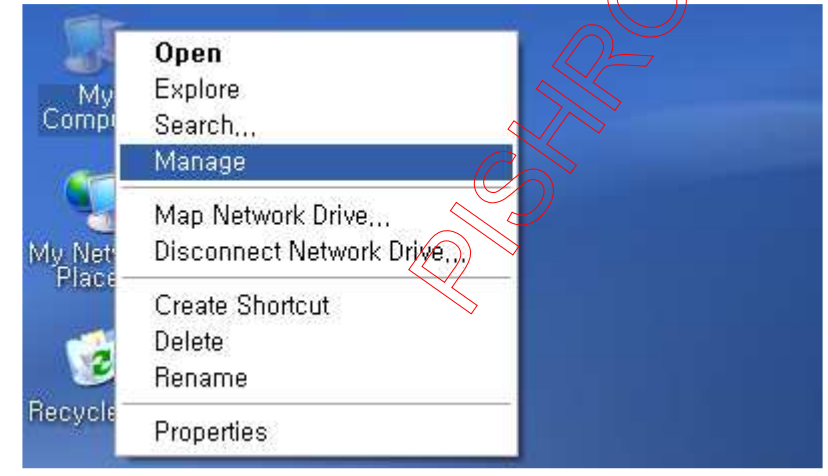

3. Check USB Serial Converter in Universal Serial Bus Controllers of Device Manager.

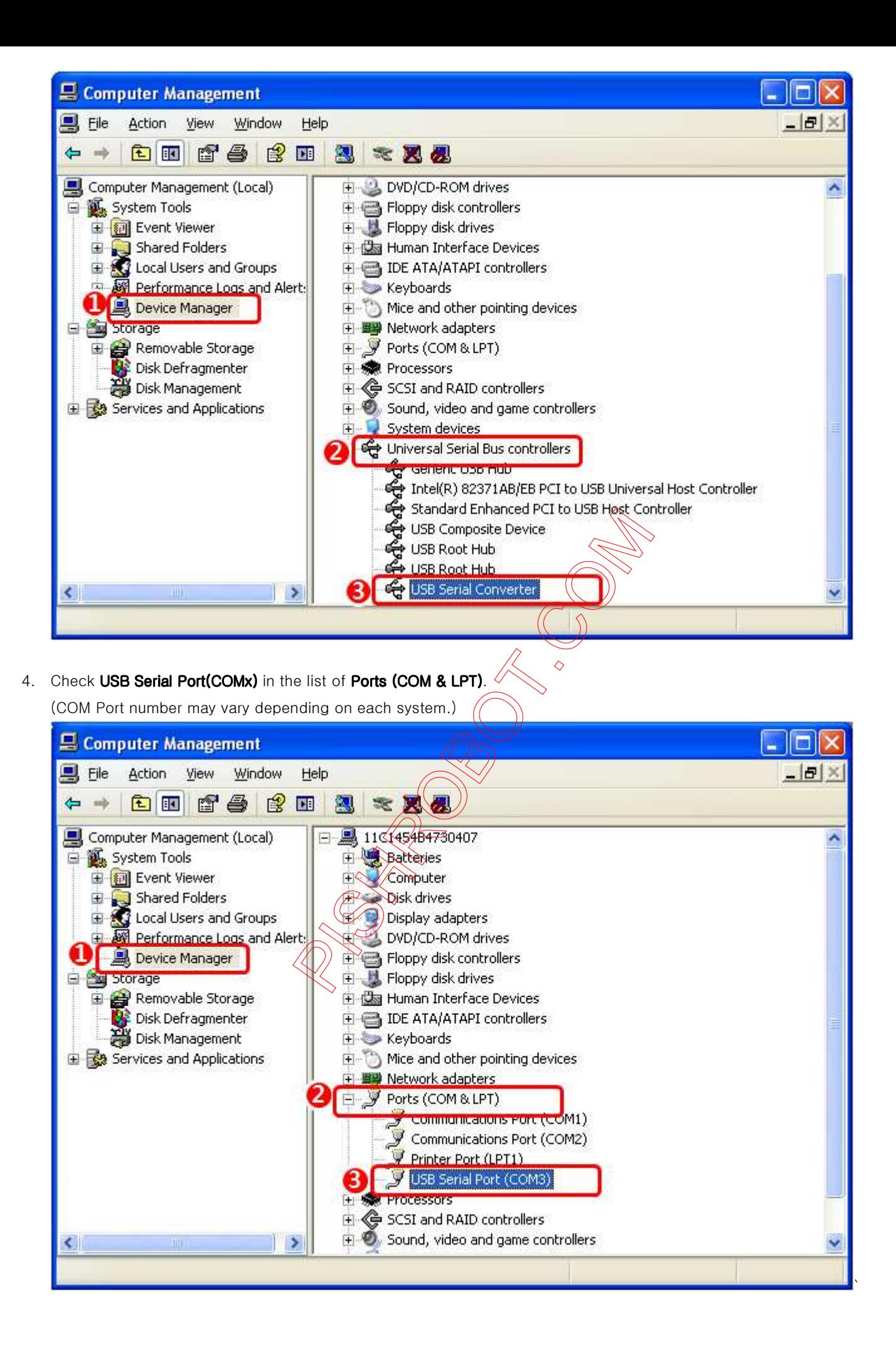

## Installing the Driver Manually

If you install the RoboPlus, FTDI Driver (USB2Dynamixel, USB Downloader (LN-101) driver) is installed together automatically. If you didn't install the RoboPlus yet, or if the driver is not installed appropriately, please install it manually according to following procedures.

1. Connect a device to PC. If the driver is not installed yet, Found New Hardware Wizard will be popped up. Install from a list or specific location (Advanced)(S) -> Next(N)

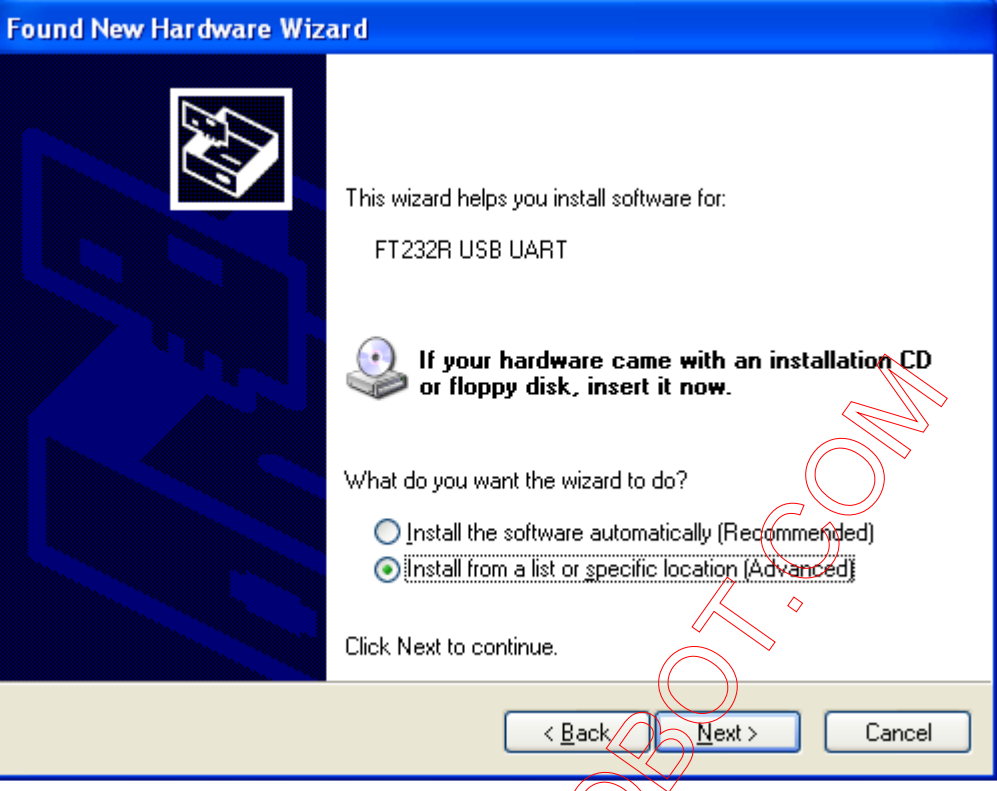

#### 2. Decide the location of Driver.

If RoboPlus S/W has been installed automatically the driver is in LN101 folder of RoboPlus Installation folder. Or if you want to install the newest version, download the newest version VCP driver from FTDI Driver Download page.

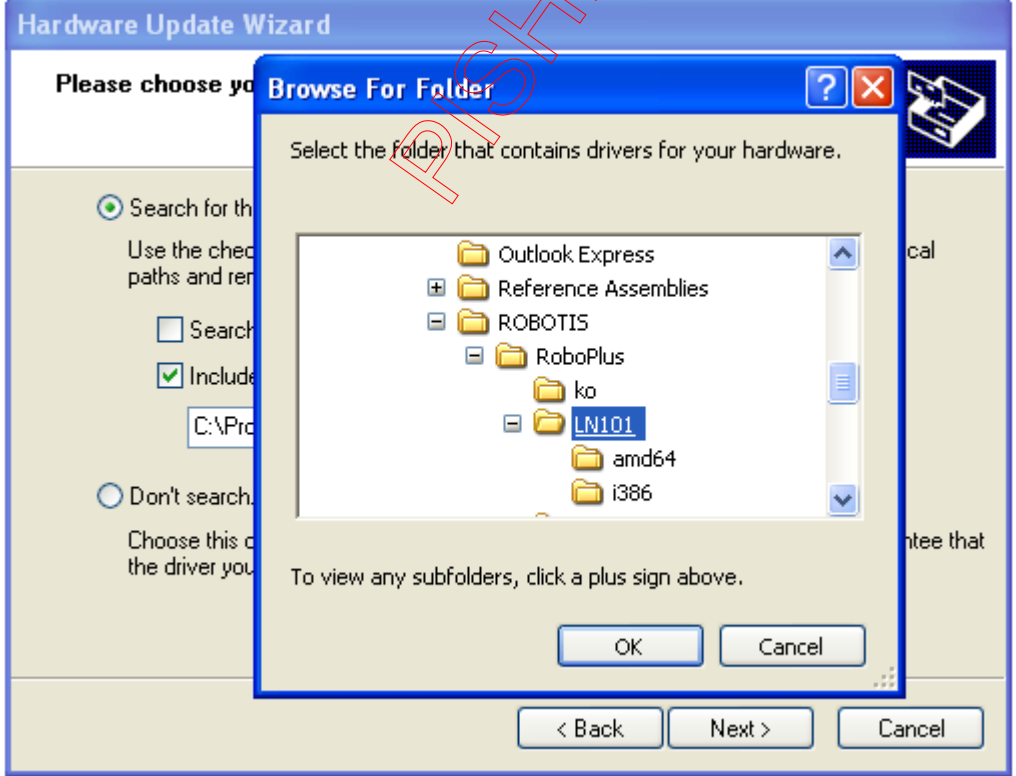

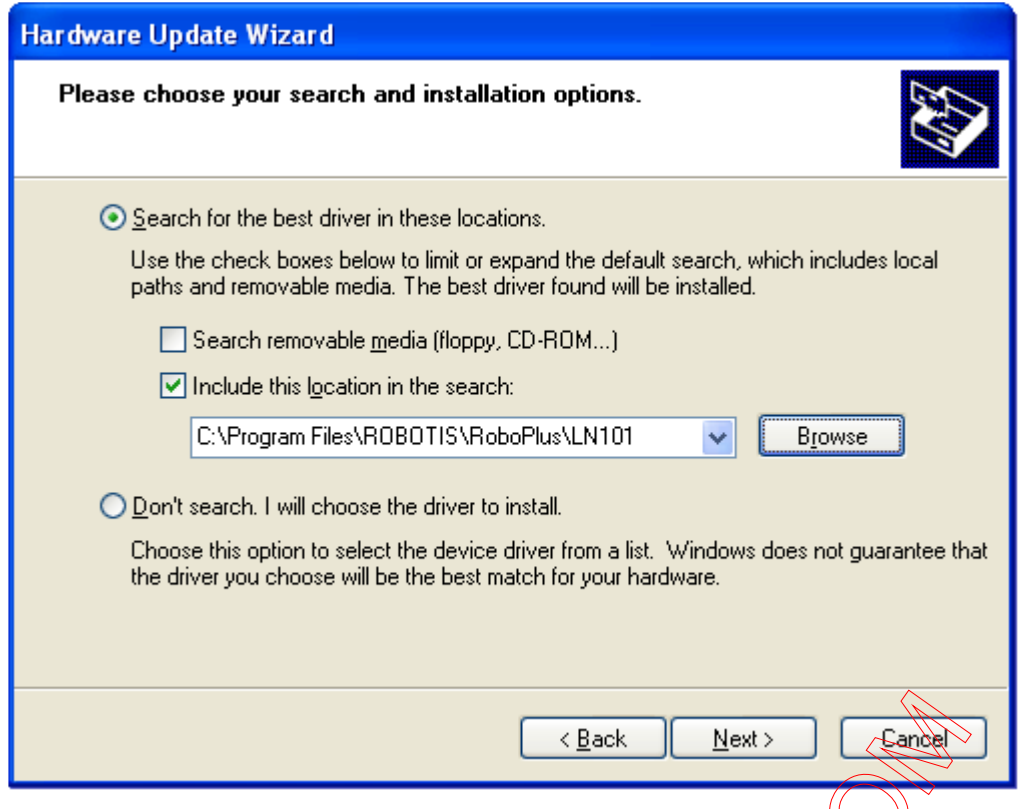

3. Click the Next(N) button to start the installation. Installation of USB Serial Converter driver is completed.

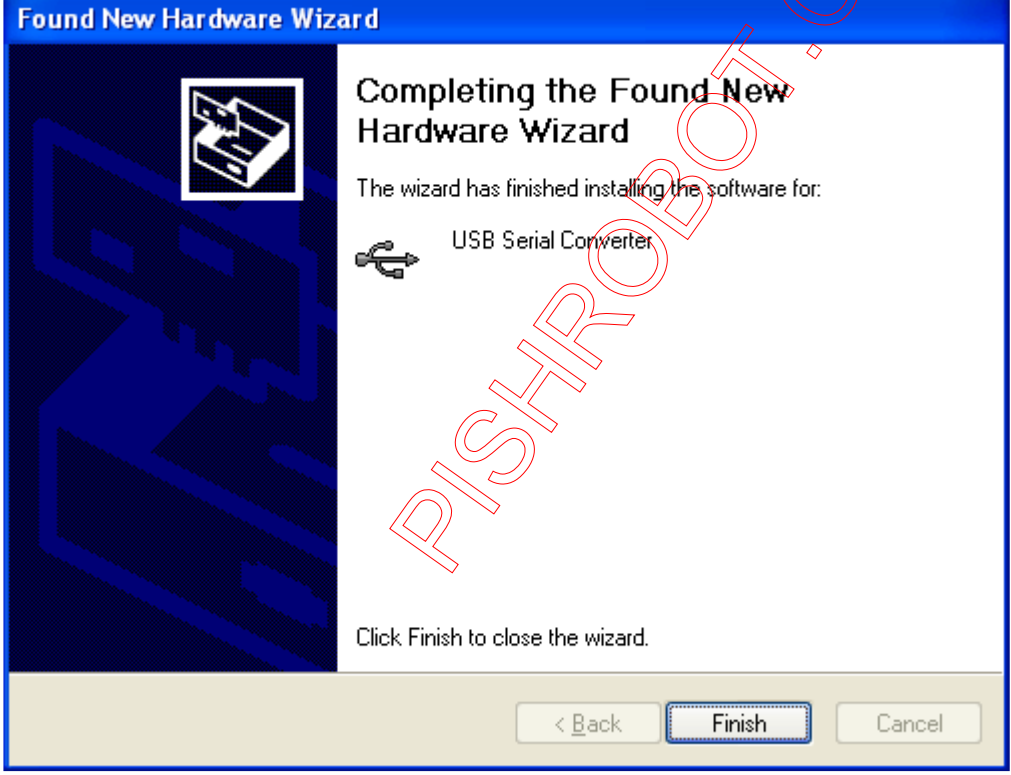

4. Install the USB Serial Port driver in the same way.

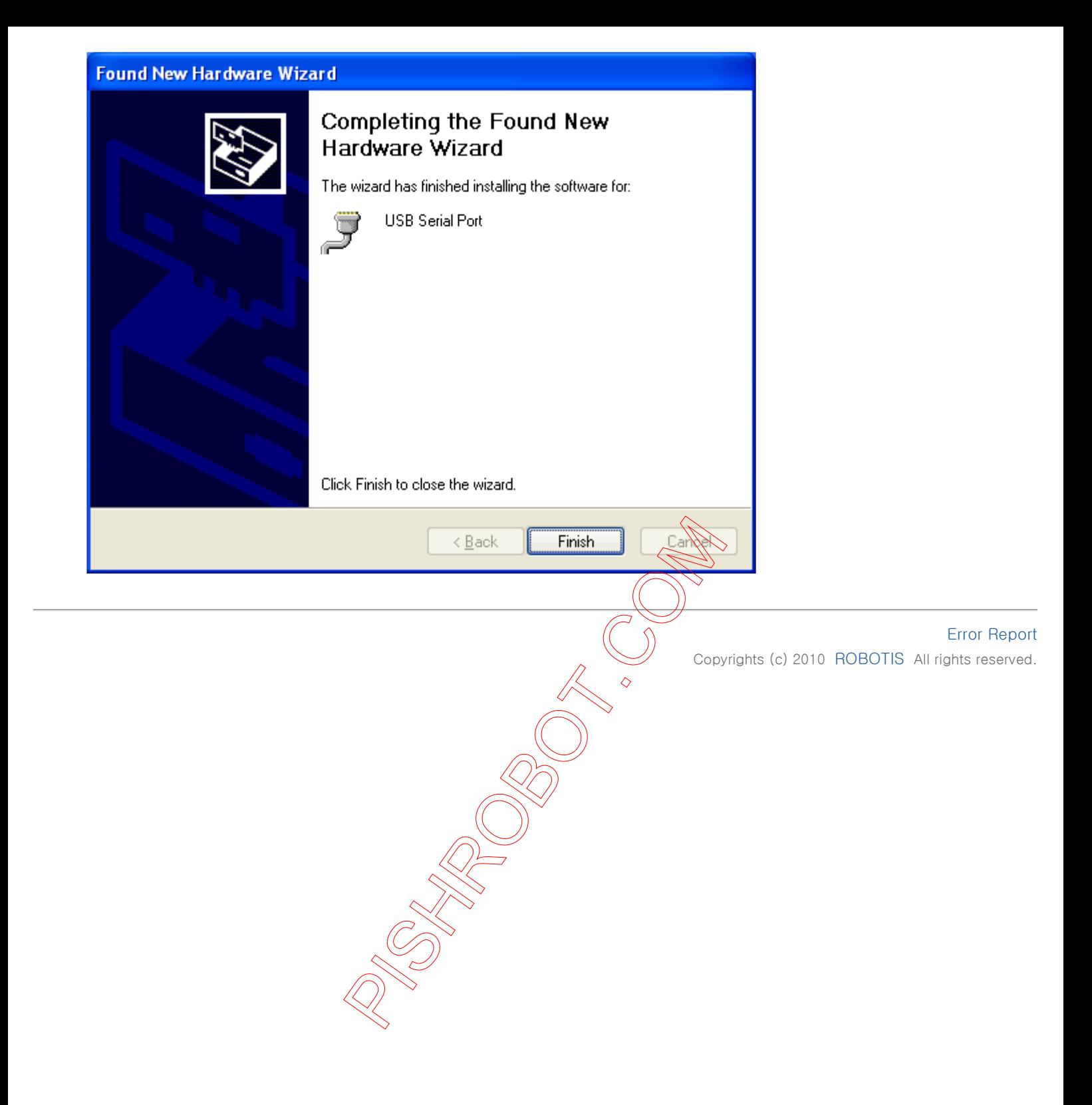